国際医療福祉大学 東京赤坂キャンパス

# 『ZOOM』によるオープンキャンパスへの参加方法について

「ZOOM」で各種のオンライン企画に参加するために、サインアップ・会員登録などは必要あり ません。以下の方法で各企画に参加可能です。

※PC にて個別相談を受ける方は、スピーカーとマイク(内蔵または USB プラグインまたはワイヤレ ス Bluetooth) および Web カメラ (内蔵または USB プラグイン) の機能が必要となります。

### 1.インストール

PC やスマートフォンに「ZOOM (ZOOM Cloud Meetings)」をインストールして使用する 場合は、以下のホームページ等を参照してください。

○参考「PC・スマホへのインストール方法」のページ https://zoom.nissho-ele.co.jp/blog/manual/zoom-install.html

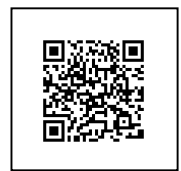

#### 2.大学院オリエンテーションや分野別説明会・個別相談に参加する

アプリを起動して「ミーティングに参加」ボタンを押すと、以下の画面になります。 こちらから通知しているミーティング ID を所定欄に入力した後、「参加」を押してください。

個別相談室に入る場合は、必ずご自分のお名前を変更し、予約申込時のお名前をフルネームで入力 してください。

## <PC アプリの画面>

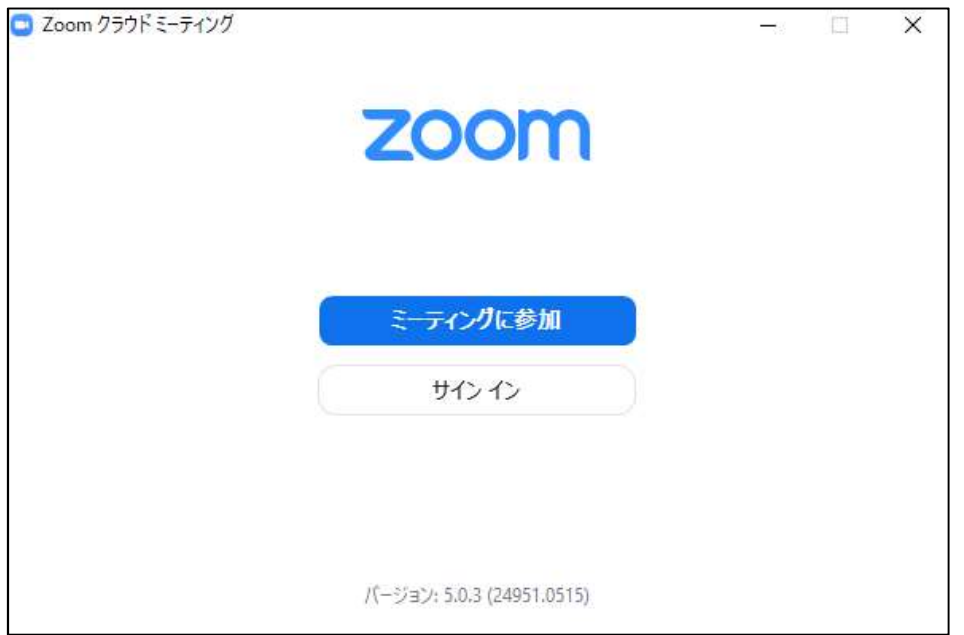

上記画面からミーティングに参加し、下記画面でこちらから通知している各企画のミーテイング ID を所定欄に入力した後、「参加」を押してください。

かずご自分のお名前を変更し、予約申込時のお名前をフルネームで入力してください。

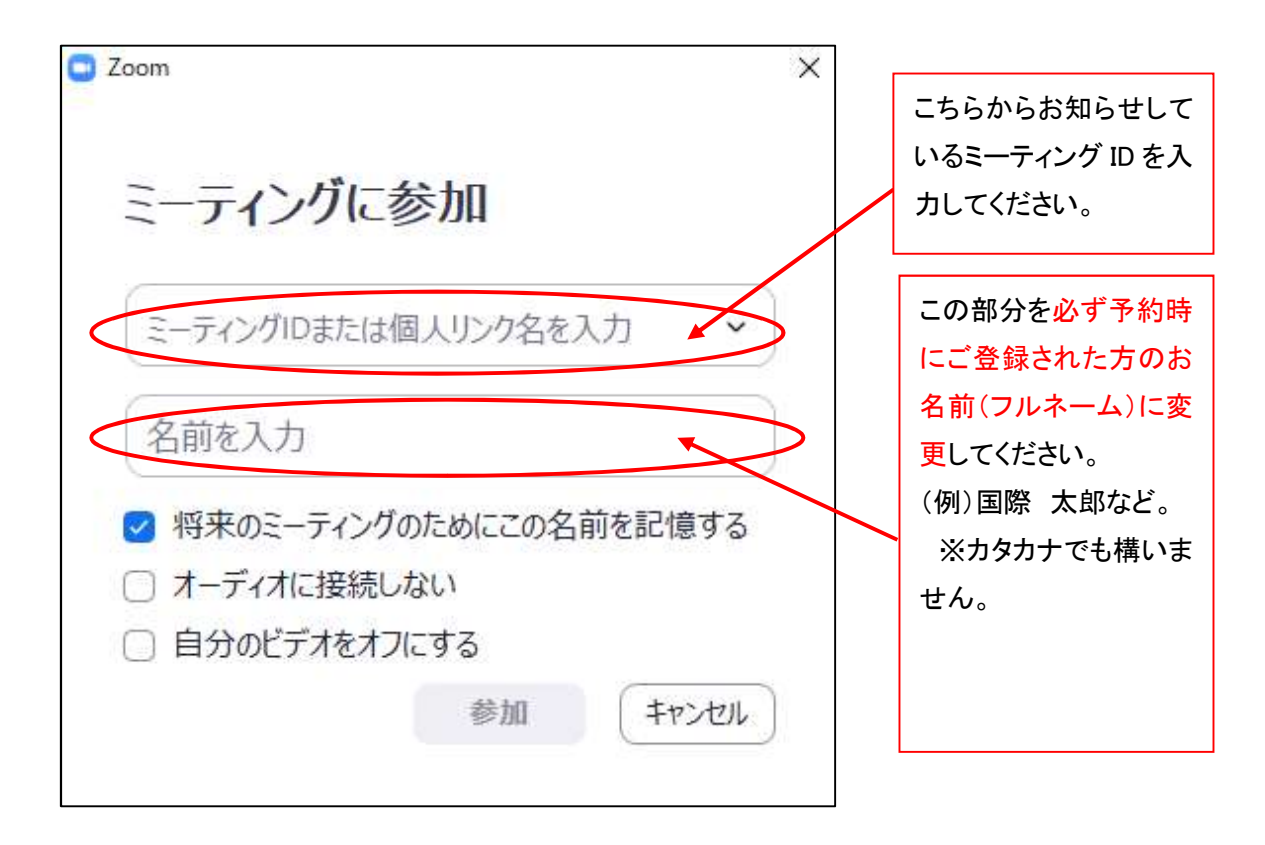

上記を入力し、参加ボタンを押すとパスワード入力画面になりますので、事前に通知している パスワードを入力してください。

なお、PC の場合は「ZOOM」をインストールしなくとも、以下の「ZOOM」ホームページのト ップからもミーティングに参加することが可能です。

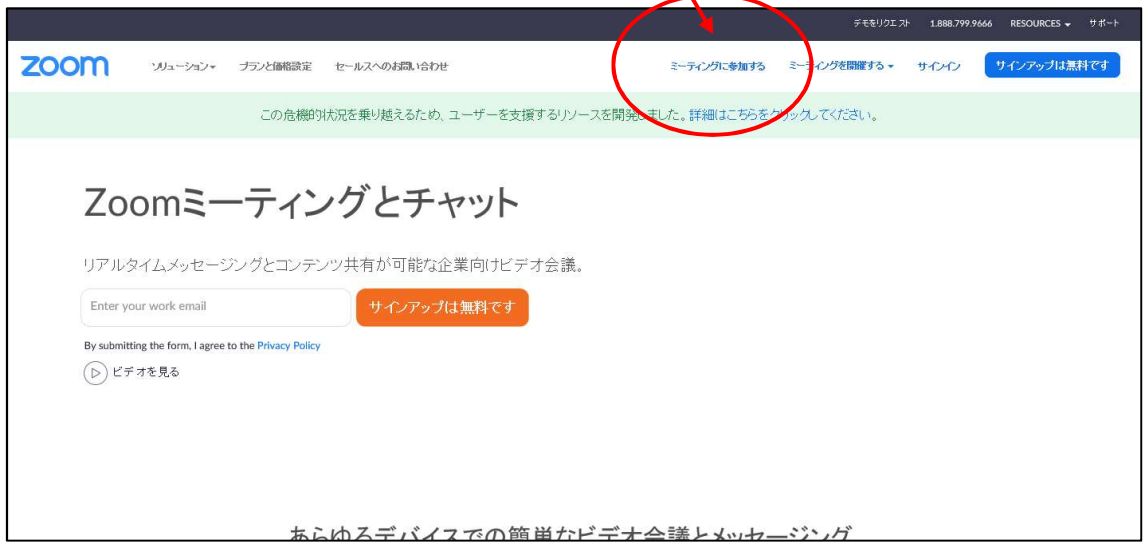

↓

# **ZOOM WA-SAD** ミーティングに参加する ミーティングを開催する サインイン サインアップは無料です ミーティングに参加する ミーティングIDまたはパーソナルリンク 参加 H.323/SIPルームシステムからミーティングに参加する

上記画面に事前に通知しているミーティング ID を所定欄に入力して「参加」ボタンを押すと、パ スワード入力画面になりますので、事前に通知しているパスワードを入力してください。 なおこの場合、事前に予約申込時のお名前に変更することができませんので、「参加」してから名前 さ変更してください。「参加」してからの名前の変更方法は、次の「操作画面」の項目を参照してく ださい。

## 3.操作画面

基本操作は公式ホームページのヘルプセンター等をご参照ください。 https://support.zoom.us/hc/ja/categories/200101697

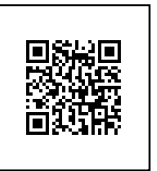

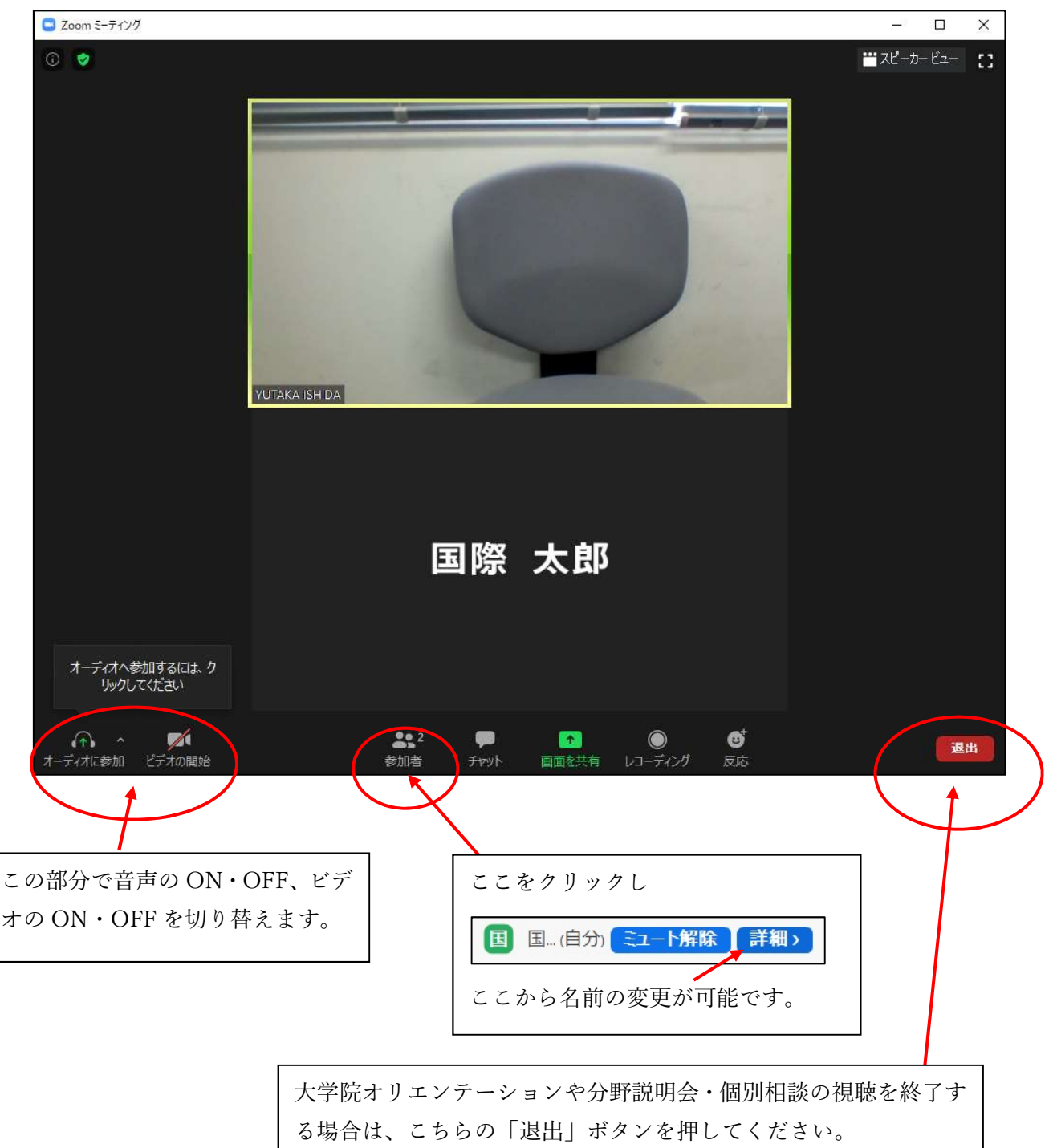

#### ●下図は分野説明会や個別相談会でのイメージ画像です。

以 上